# TSI LINK™ ACCOUNT REGISTRATION

SETUP GUIDE (A4)

Register TSI Link™ account at [https://tsi.com/register/.](https://tsi.com/register/)

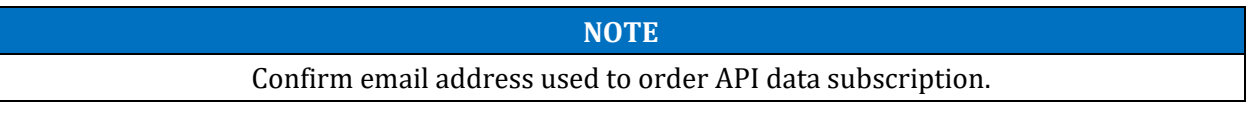

- For business accounts the email address needs to be tied to the same business account (TSI® Incorporated's SAP) used when the order was placed.
- Individual (Personal) account needs to use same email.

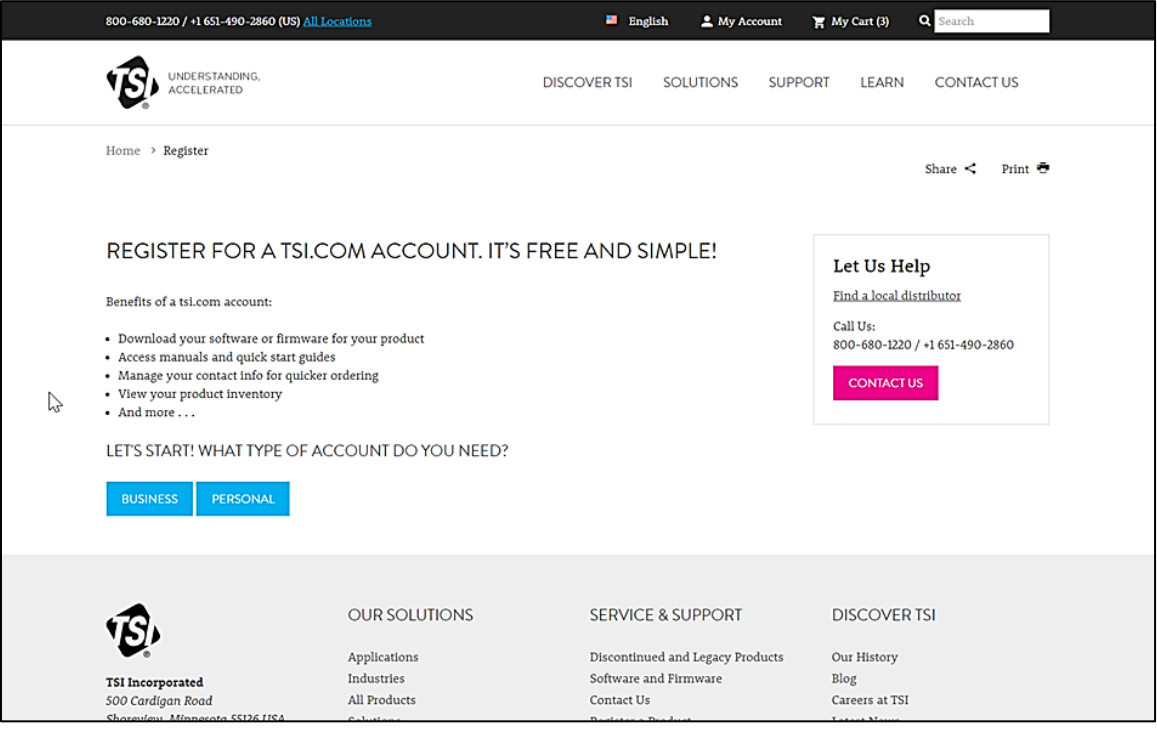

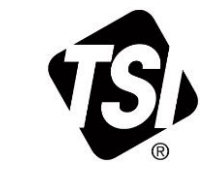

TSI and the TSI logo are registered trademarks of TSI Incorporated in the United States and may be protected under other country's trademark registrations. TSI Link is a trademark of TSI Incorporated.

 $\overline{\phantom{a}}$ 

## **Business Account Sign Up**

**Step 1:** Click on the **BUSINESS** button on [https://tsi.com/register/.](https://tsi.com/register/)

**Step 2:** Enter your company business account and business address.

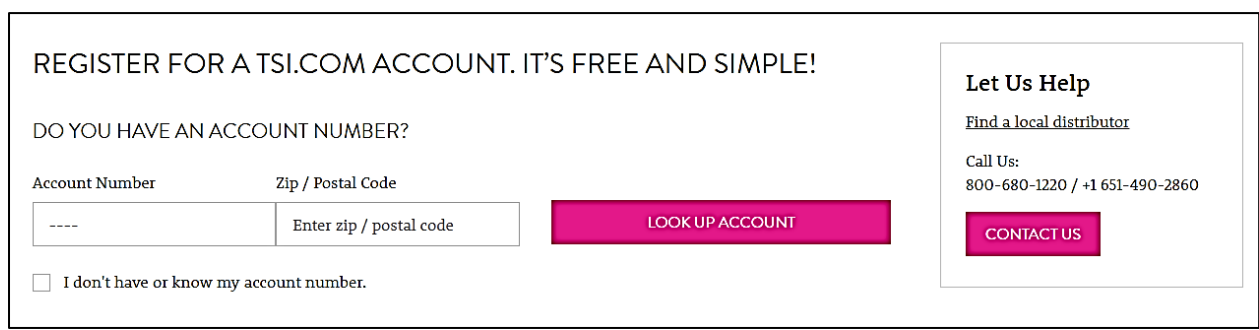

**Step 3:** Enter the remaining required fields.

- Review and accept terms.
- Click **Sign Up.**

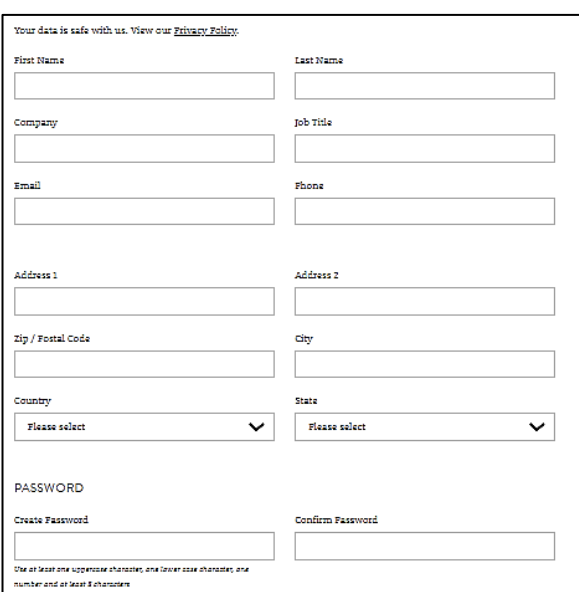

**Step 4:** Your business account will be reviewed and could take up to 24 hours to get approved. Once your account has been approved, you can go to [tsilink.com](https://tsilink.com/) to log in with your login credentials.

# **Personal Account Sign Up**

**Step 1:** Click on the **PERSONAL** button on [https://tsi.com/register/.](https://tsi.com/register/)

**Step 2:** Enter all required fields.

- Review and accept terms.
- Click **Sign Up**.

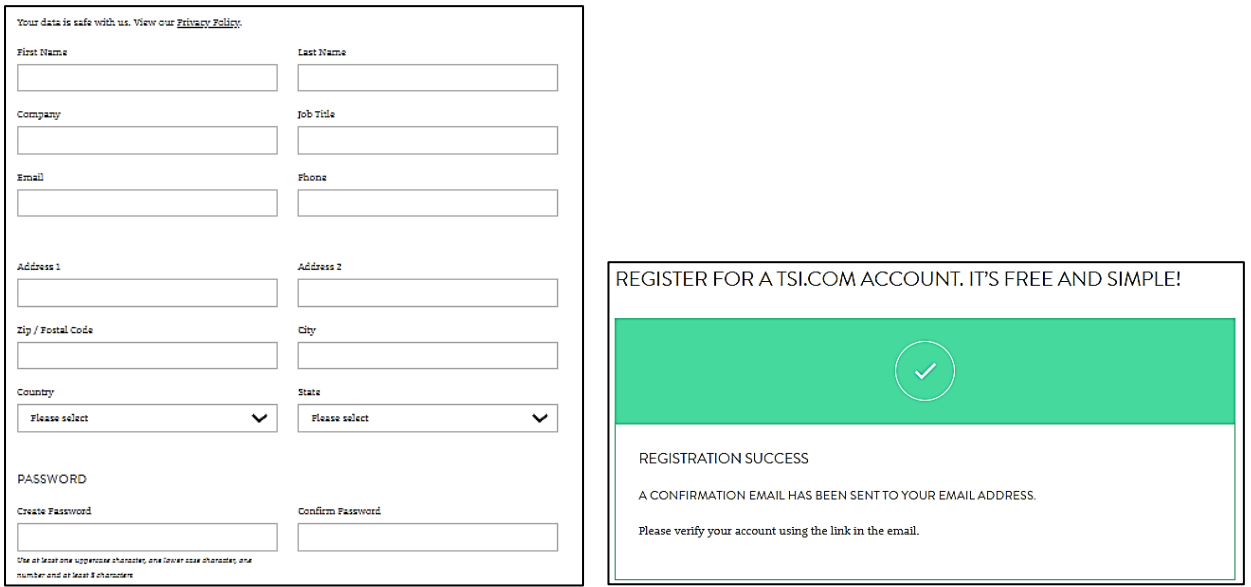

**Step 3:** Check your email inbox for the verify email from TSI®.

• Click on **VERIFY MY ACCOUNT.**

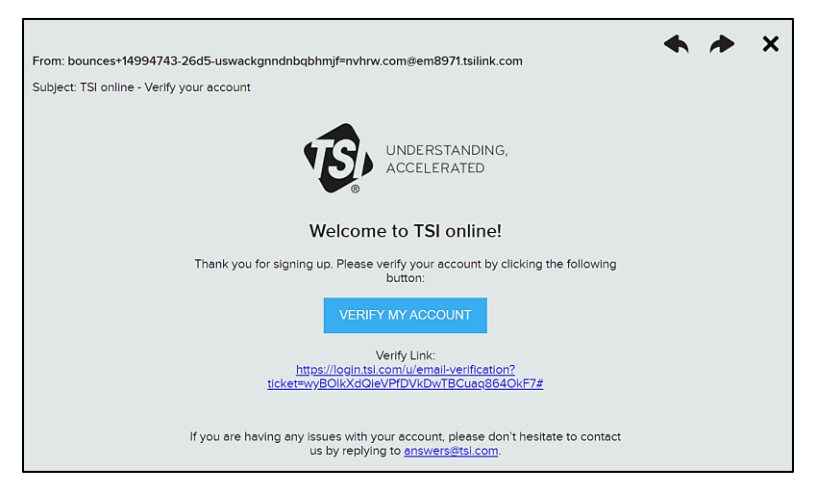

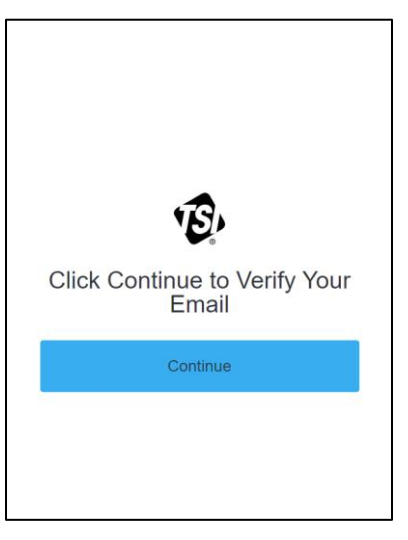

**Step 5:** Go to **tsilink.com** and log in with your credentials.

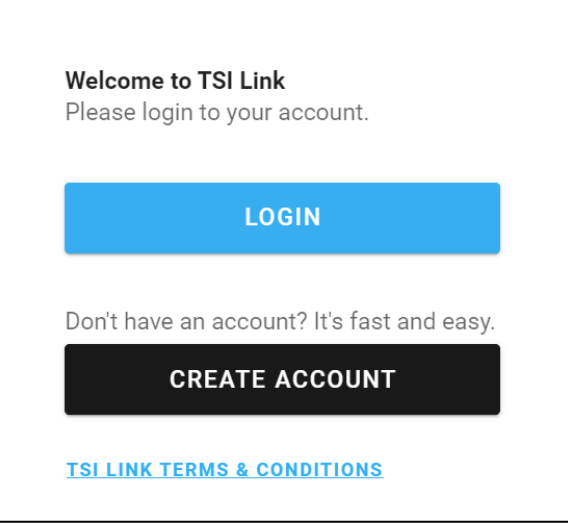

## **Device Registration - TSI Link**™ **Software or Data Service Subscription**

In order to use your device, you will need to register the device(s) to TSI Link™ account with software or API data services paid software subscription [\(click here\)](https://tsi.com/products/tsi-link%E2%84%A2-solutions).

#### **For TSI Link**™ **Software Subscription Only**

1. Login to **TSILINK.com** and go to the<https://www.tsilink.com/home> menu (aka, map).

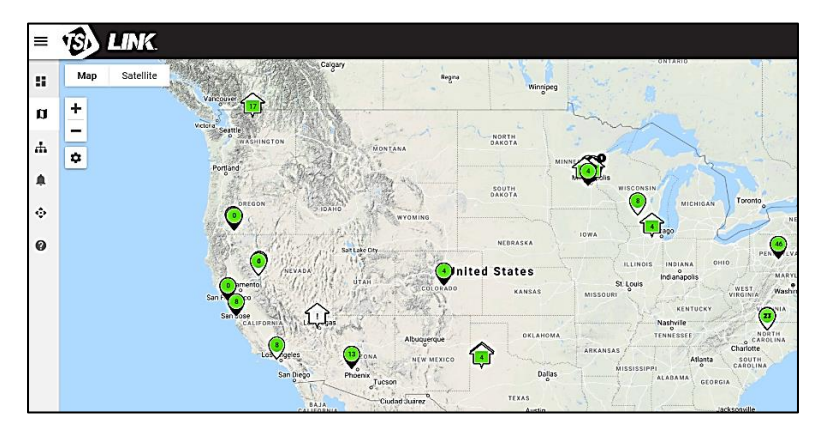

- 2. Click on **Add Device** icon **8.** at the bottom right of the screen.
- 3. Enter all required information and click **DONE**.

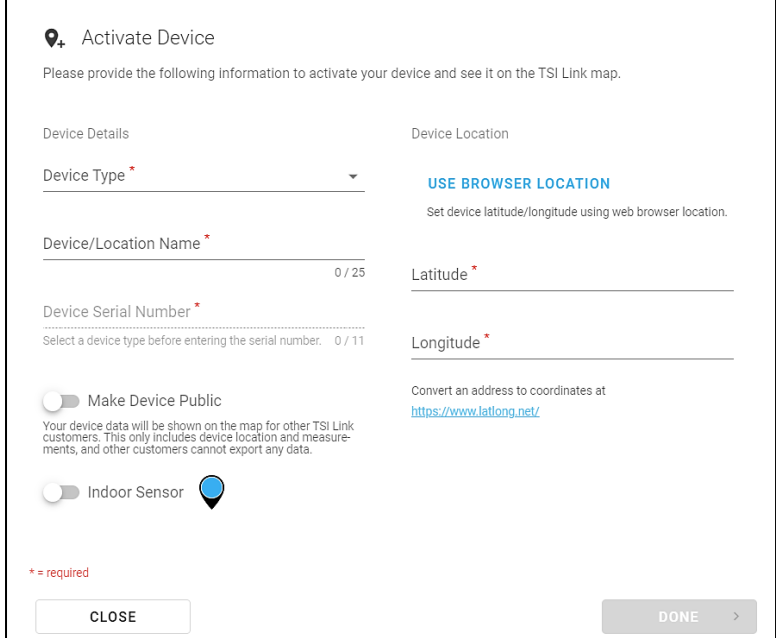

4. Adjust the device location if needed.

### **For API Data Service Subscription Only or API Data Services and TSI Link**™ **Software Subscription**

- 1. Login to **TSILINK.com** and go to the<https://tsilink.com/api-services> menu.
- 2. Enter your device serial number. If you have more than one device, use a comma between serial numbers.
	- Click **Submit**.

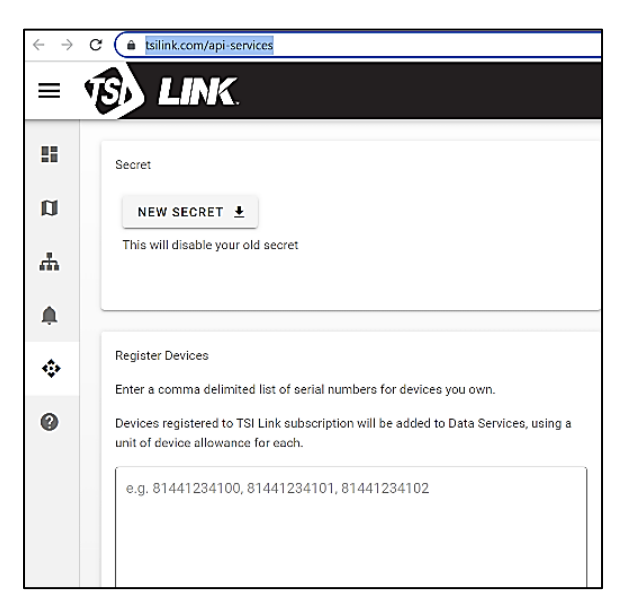

- 3. You will receive a message asking if you want to register for both TSI Link™ (aka, software) and Data Services subscriptions. Check the box according to what subscription you have.
	- Click **DONE**.

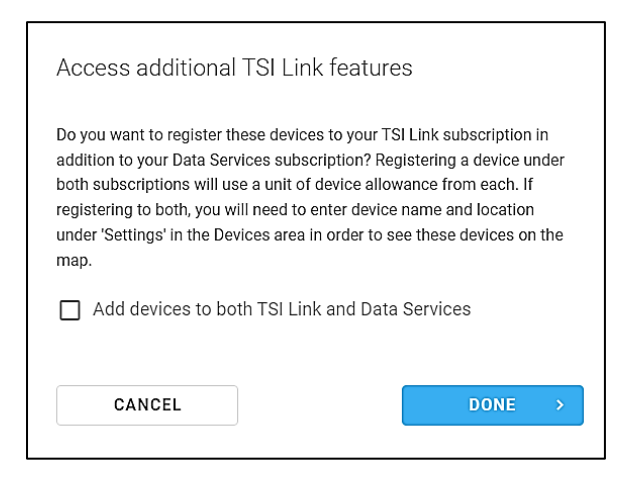

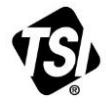

**TSI Incorporated** – Visit our website **[www.tsi.com](http://www.tsi.com/)** for more information.

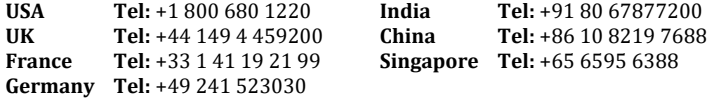

P/N 6016452 Rev. A (A4)  $\qquad \qquad \odot$ 2022 TSI Incorporated Printed in U.S.A.